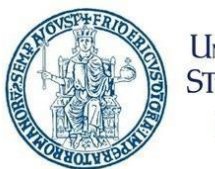

**UNIVERSITA DEGLI STUDI DI NAPOLI FEDERICO** II

# Portale Ufficio Tirocini Studenti

## <span id="page-1-0"></span>Contents

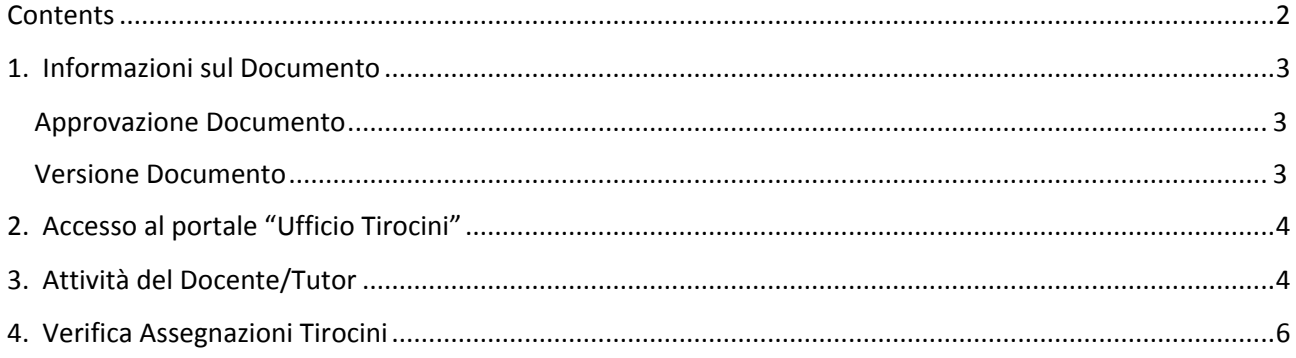

# <span id="page-2-0"></span>1. Informazioni sul Documento

#### Approvazione Documento

<span id="page-2-1"></span>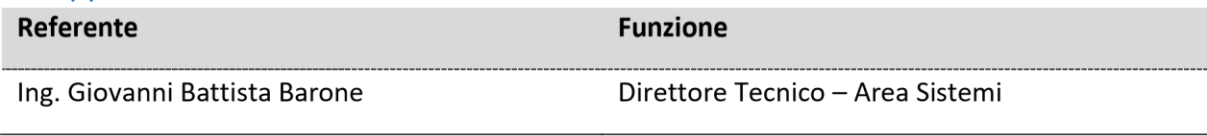

## Versione Documento

<span id="page-2-2"></span>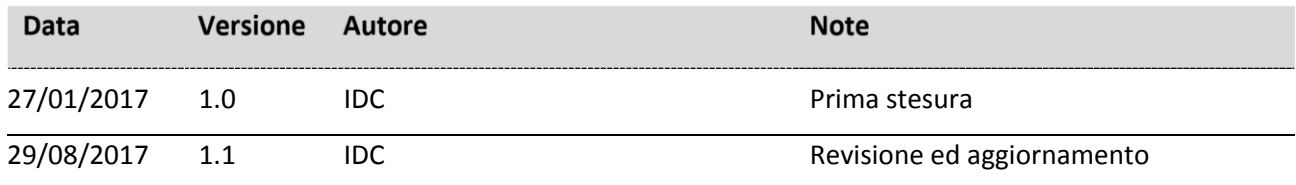

## <span id="page-3-0"></span>2. Accesso al portale "Ufficio Tirocini"

 $\sim$ 

Accedere al portale *Collabora* all'indirizzo [http://collabora.unina.it.](http://collabora.unina.it/)

Nota: Se richiesta l'autenticazione, inserire le proprie credenziali del dominio **unina**.

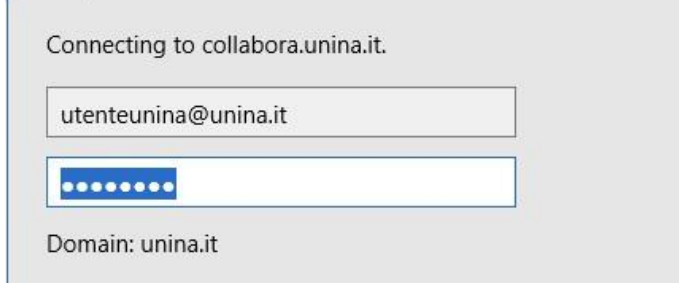

Se dopo l'inserimento di nome utente e password si ottiene il messaggio indicato:

Questo sito non è stato condiviso con l'utente corrente.

#### *Attenzione se si effettua l'accesso a Collabora per la prima volta può essere necessario resettare la password istituzionale (N.B. il reset non richiede l'utilizzo di una password diversa rispetto a quella utilizzata sino a quel momento)*

- 1. Collegarsi al portale unina [https://www.unina.it](https://www.unina.it/)
- 2. Cliccare su Area Riservata
- 3. Cliccare sul bottone Attiva/Resetta password
- 4. Procedere cliccando su "Autenticazione con password" e seguendo poi le istruzioni.
- 5. Collegarsi nuovamente alla piattaforma Collabora e digitare nome utente e password

Dalla pagina principale di **Collabora** accedere alla sezione "Ufficio Tirocini" attraverso il collegamento **Tirocini Studenti**.

#### <span id="page-3-1"></span>3. Attività del Docente/Tutor

In fase di richiesta di tirocinio, lo studente deve selezionare il "Tutor dell'Università" al quale verrà inviata la richiesta di assegnazione Tirocinio.

Il destinatario di tale richiesta riceverà, nella propria e-mail istituzionale, un messaggio di posta elettronica inviato dal portale "Collabora – Ufficio Tirocini".

Tale messaggio sarà del tipo:

Oggetto: *Assegnazione Tirocinio: [Nominativo Studente]* 

#### Testo messaggio:

*Le comunichiamo che lo studente: [Nominativo Studente] le è stato/a assegnato/a per un'attività di tirocinio: [Descrizione Tirocinio]* 

*Salve* 

Sarà inviato, inoltre, un messaggio e-mail di assegnazione task del tipo:

Ti è stata assegnata una nuova attività.

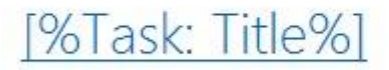

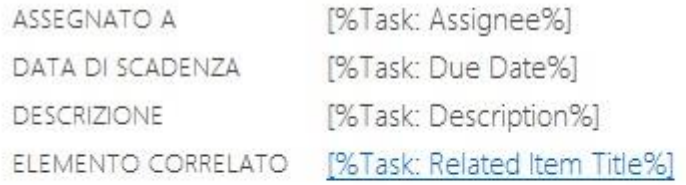

Cliccando sul link in alto (in questo caso "[%Task: Title%]") si aprirà l'attività da verificare e cliccando in alto a sinistra su "Modifica Elemento":

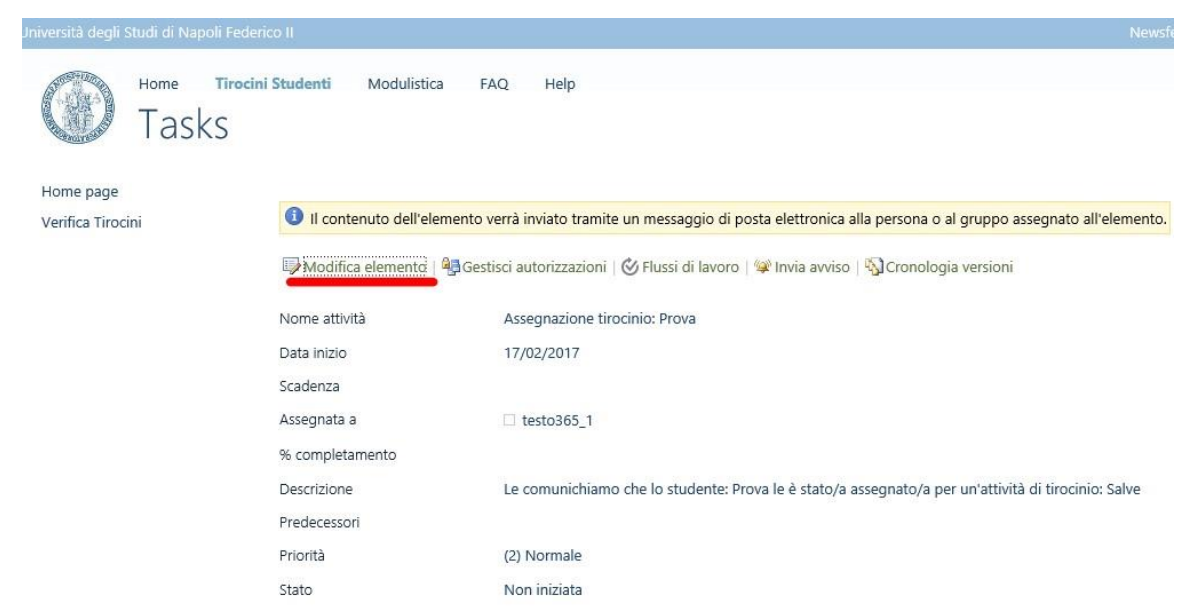

Sarà possibile cliccare su "Approvare" o "Rifiutare" l'assegnazione del task appena avviato cliccando sull'apposito tasto:

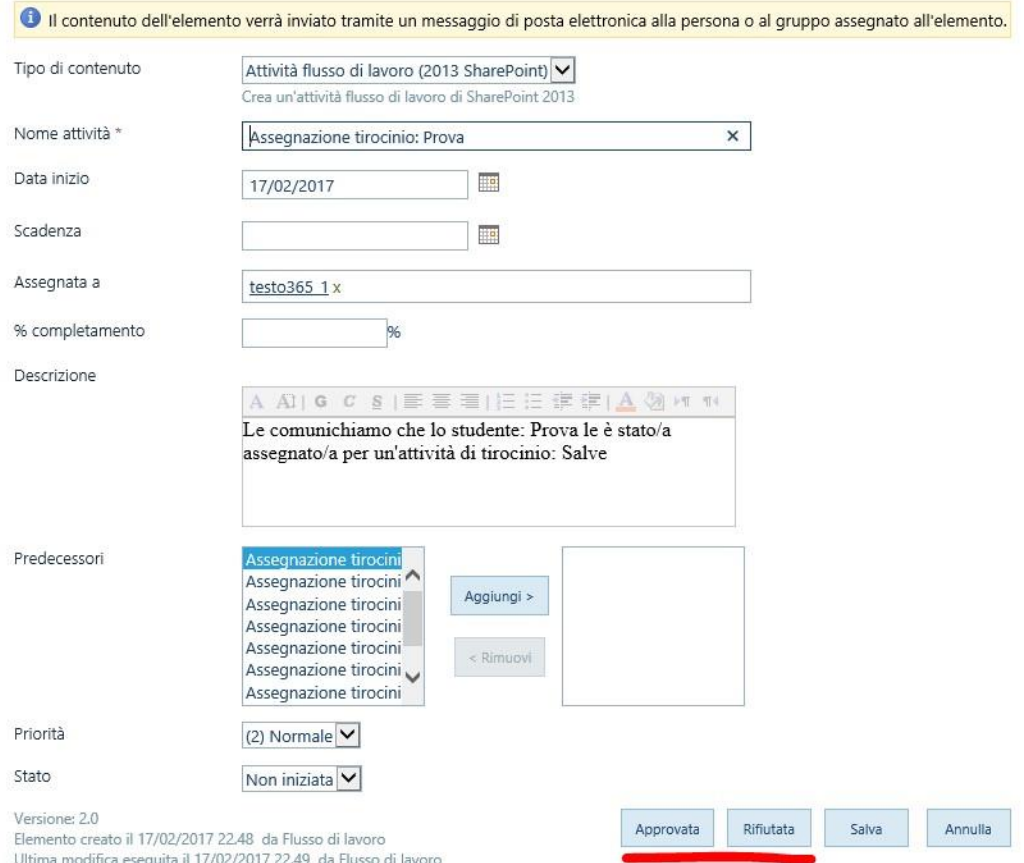

Tale decisione, ovviamente, influirà sullo stato del tirocinio.

#### <span id="page-5-0"></span>4. Verifica Assegnazioni Tirocini

Il Docente/Tutor potrà verificare lo stato delle attività a lui assegnato accedendo al portale andando all'indirizzo [http://collabora.unina.it.](http://collabora.unina.it/)

Nota: Se richiesta l'autenticazione, inserire le proprie credenziali del dominio **unina**.

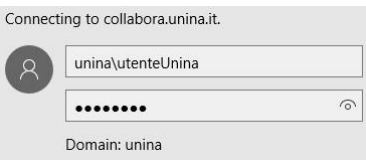

Dalla pagina principale di **Collabora** accedere alla sezione "Ufficio Tirocini Studenti" attraverso il collegamento "**Tirocini Studenti**".

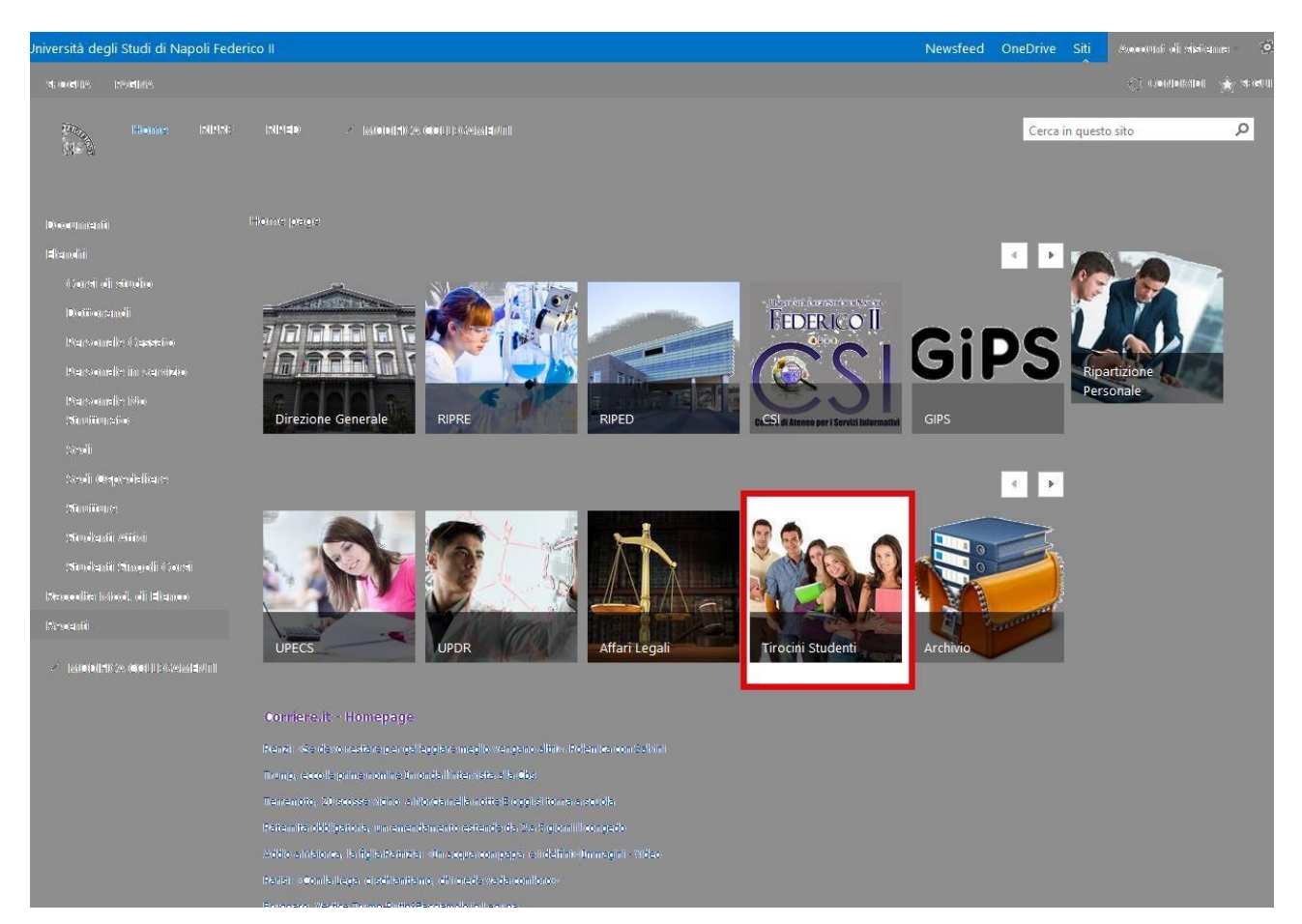

Nell'Home page del portale sarà possibile accedere all'area di verifica cliccando sull'apposita icona "Verifica Assegnazioni" come indicato nell'immagine qui sotto:

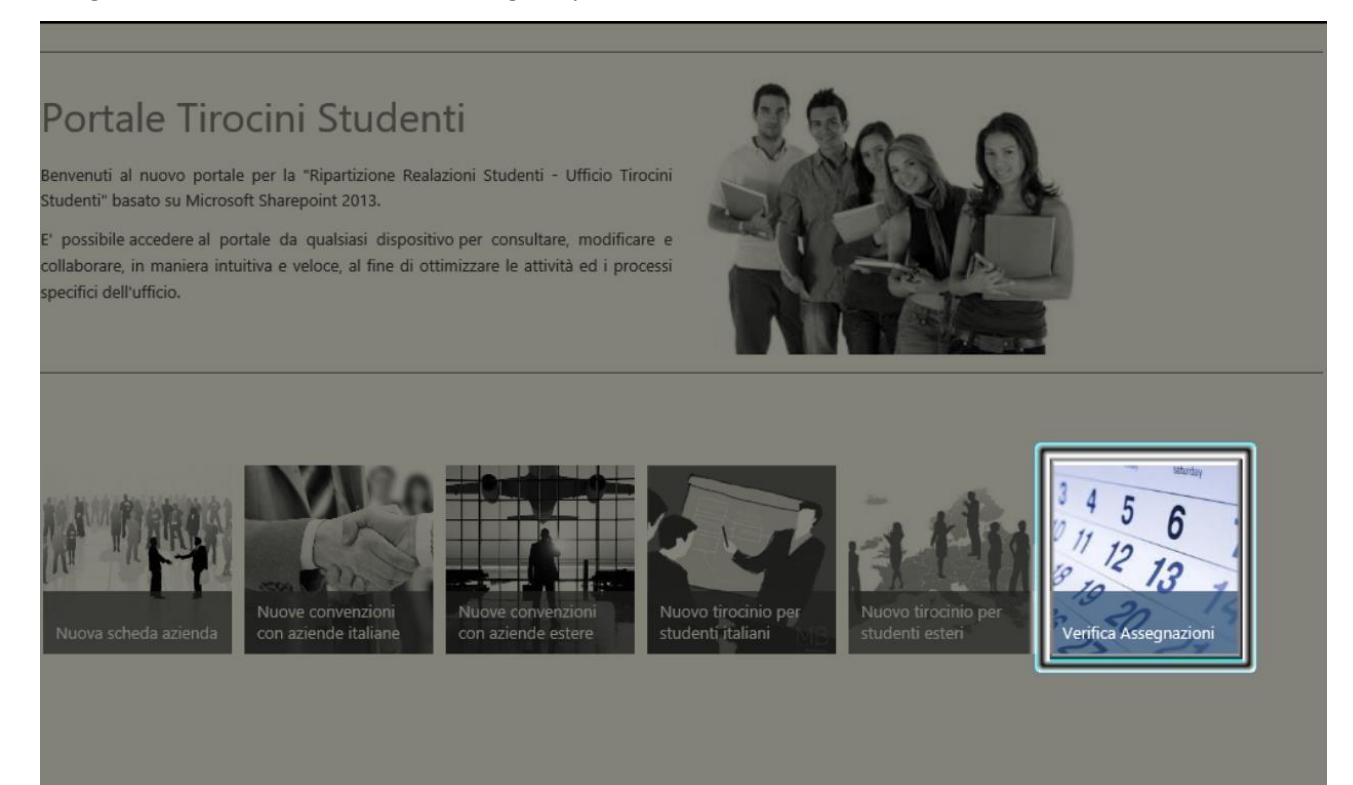

Saranno visualizzati i propri tasks effettuati e pendenti.